# Manual do Sistema de Telediagnóstico

Manual de Instalação

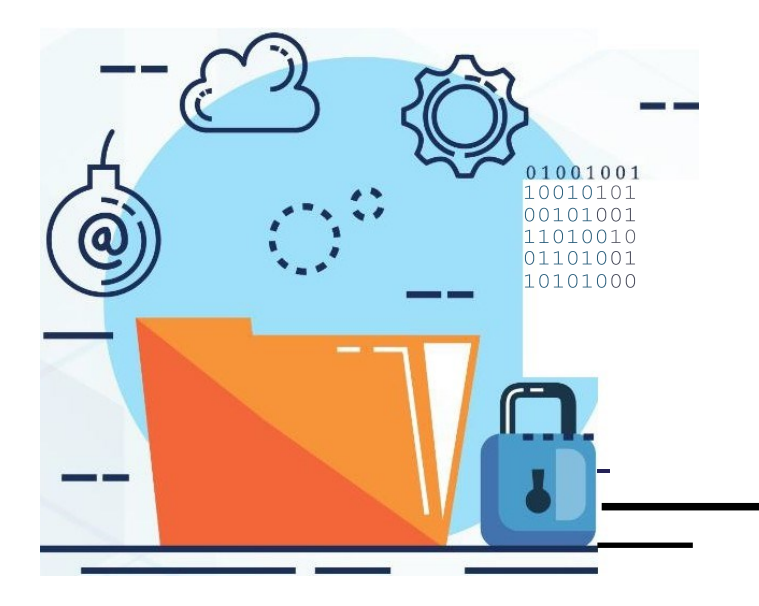

**DYNAMIS ECG** 

Março 2024

### MANUAL TÉCNICO–DYNAMIS ECG

### 1 INTRODUÇÃO

Este manual tem por objetivo descrever o passo a passo para a instalação e configuração do equipamento **DYNAMIS ECG** para compartilhamento de traçados de eletrocardiograma no *software* Telediagnóstico.

A instalação e configuração correta dos eletrocardiógrafos são de suma importância para um exame realizado com qualidade.

Para configuração do aparelho, é fundamental que o *software* "Telediagnóstico" esteja instalado no computador. (Link para download: <https://telessaude.hc.ufmg.br/servicos/central-de-downloads/> - Telediagnóstico).

### 2 CONFIGURAÇÕES DO FIREWALL

Por se tratar de um equipamento com transferência de dados por meio de conexões de rede, deve-se criar uma exceção no firewall do computador na estação que contenha o programa "Telediagnóstico" instalado.

• Abrir a aba de Segurança do Windows em "Firewall e proteção de rede".

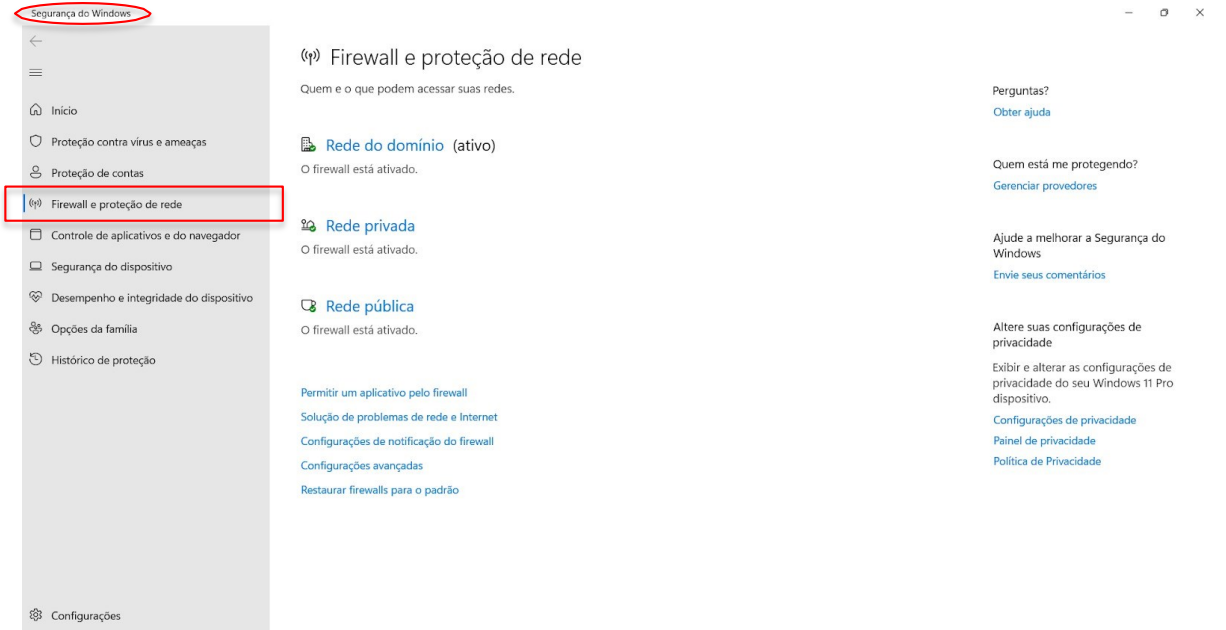

• Abrir o painel de "Configurações Avançadas".

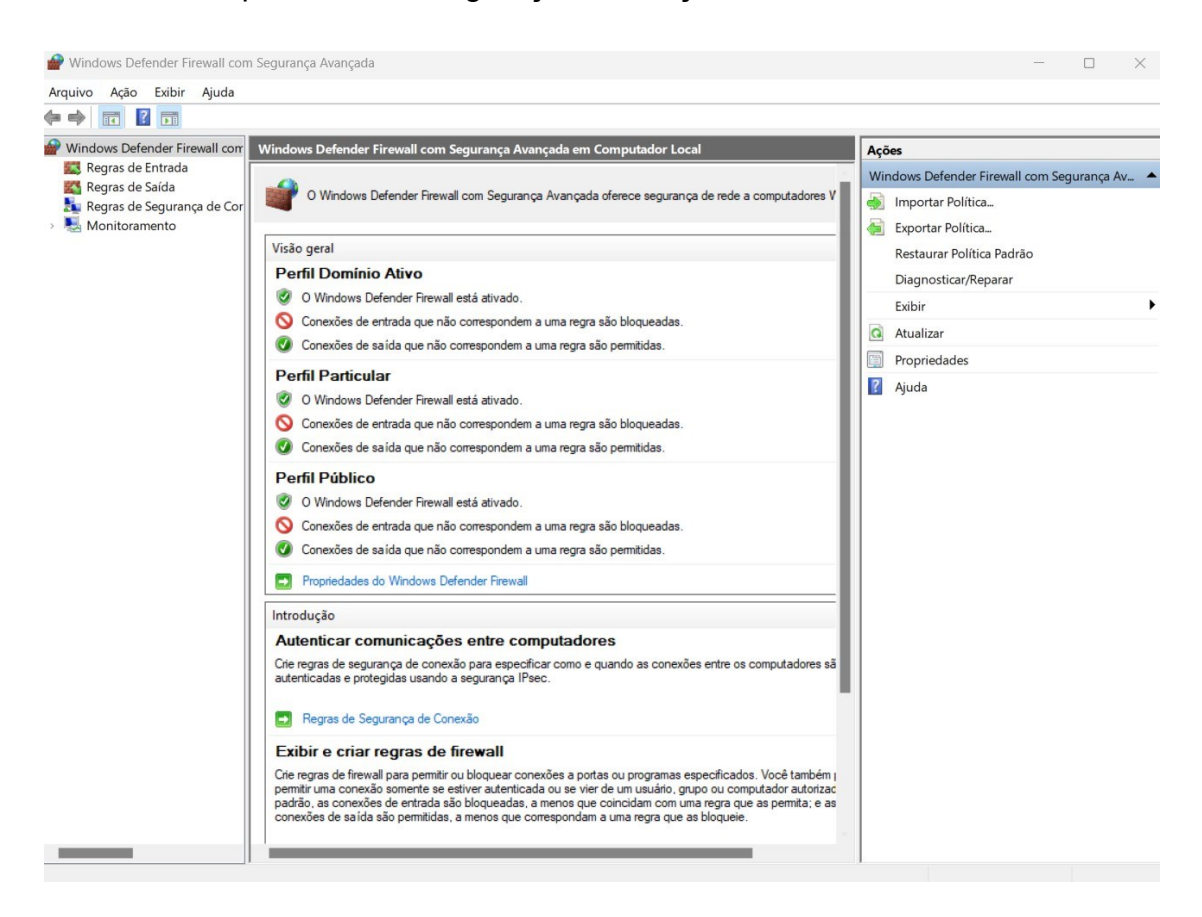

• Abrir as "Regras de Entrada" e, em seguida, "Nova Regra".

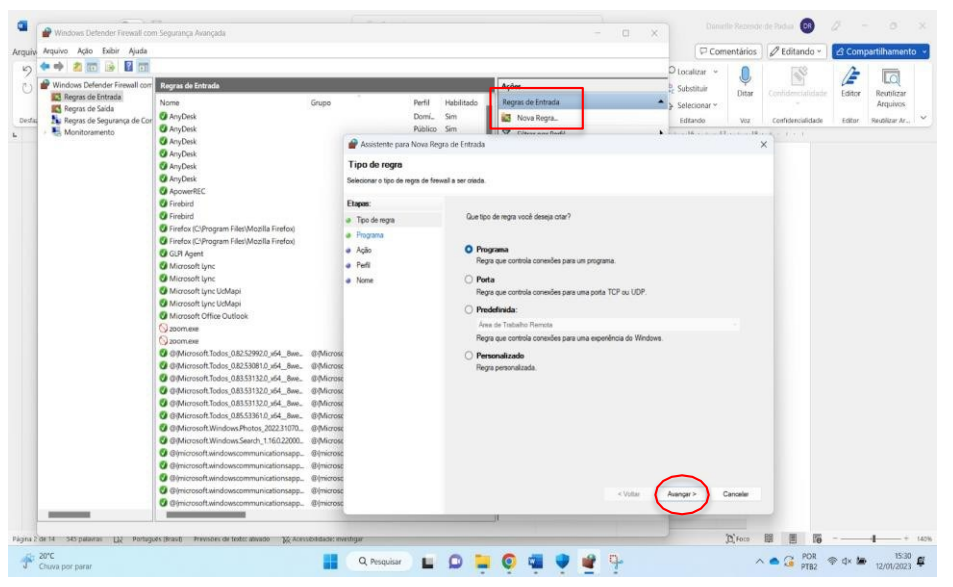

Clicar em "Programa" e, logo em seguida, em "Avançar".

• Selecionar "Este caminho de programa".

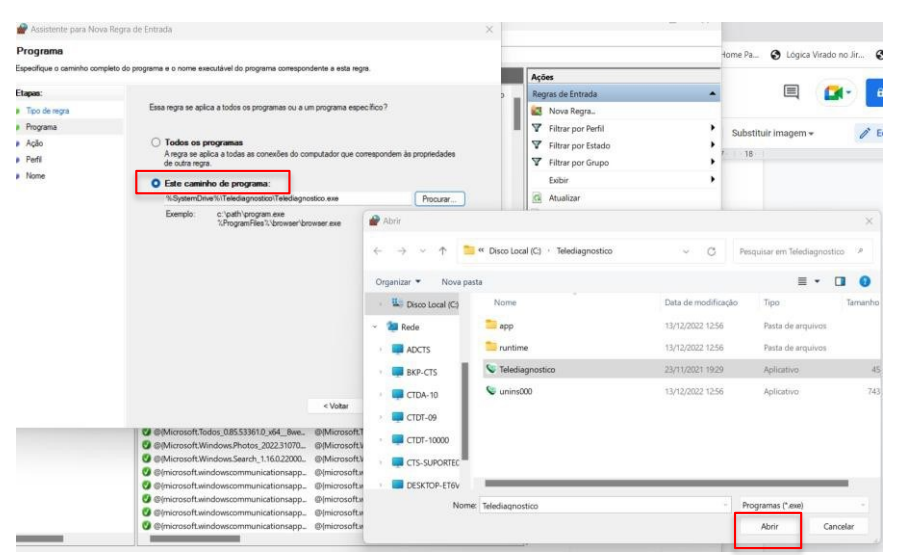

Procurar o local em que está salvo o software "Telediagnóstico" e, em seguida, "Abrir".

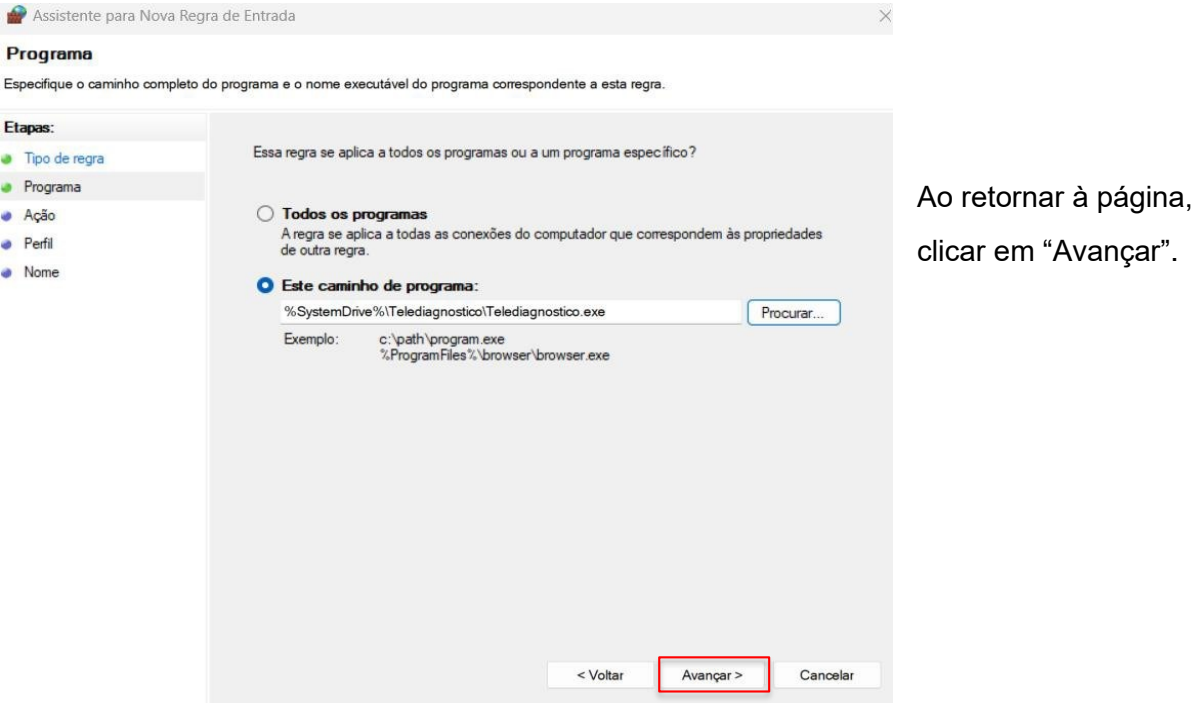

• Selecionar a opção "Permitir a Conexão".

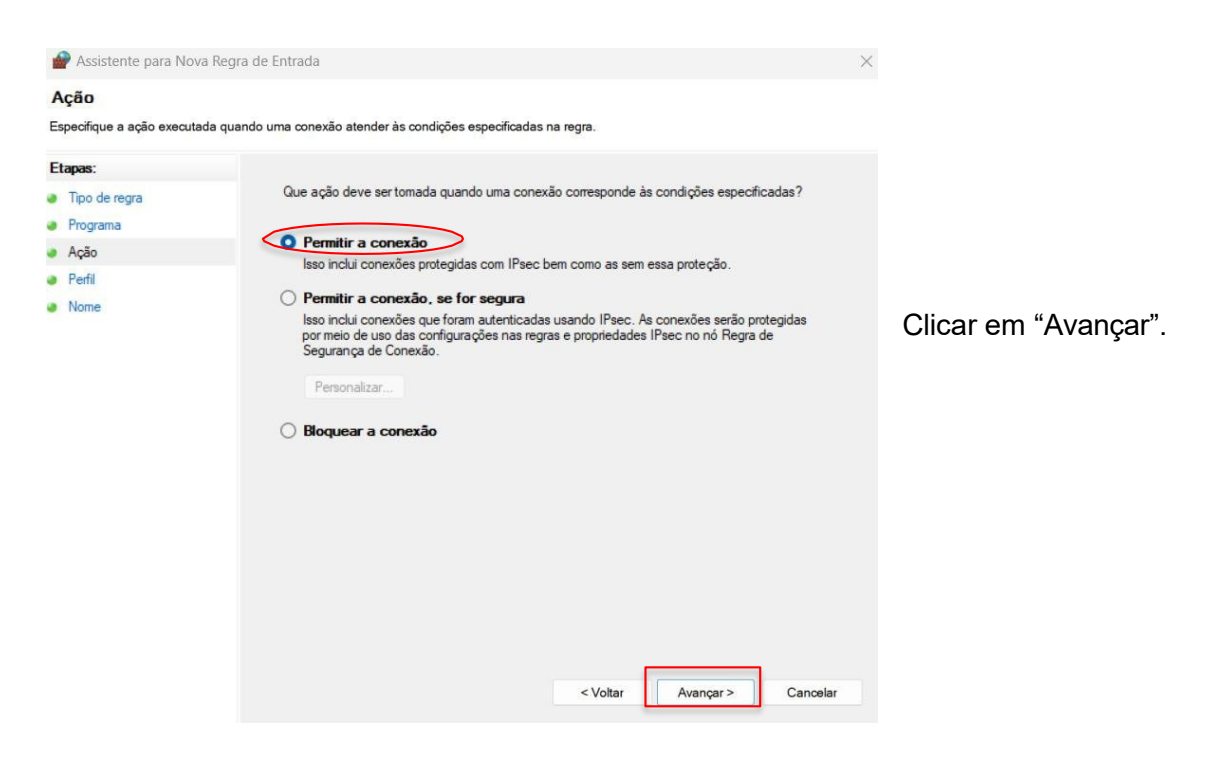

• Selecionar as regras que se aplicarão à rede conforme imagem a seguir:

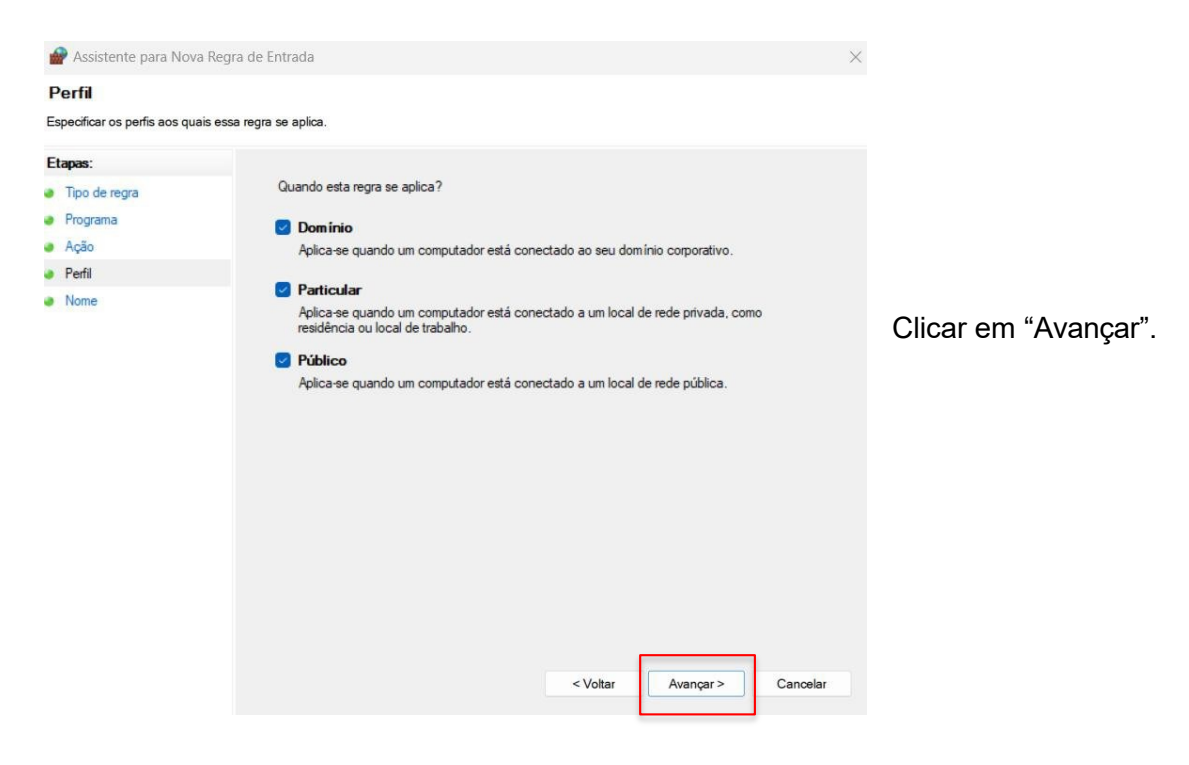

#### • Criar um nome para a Regra.

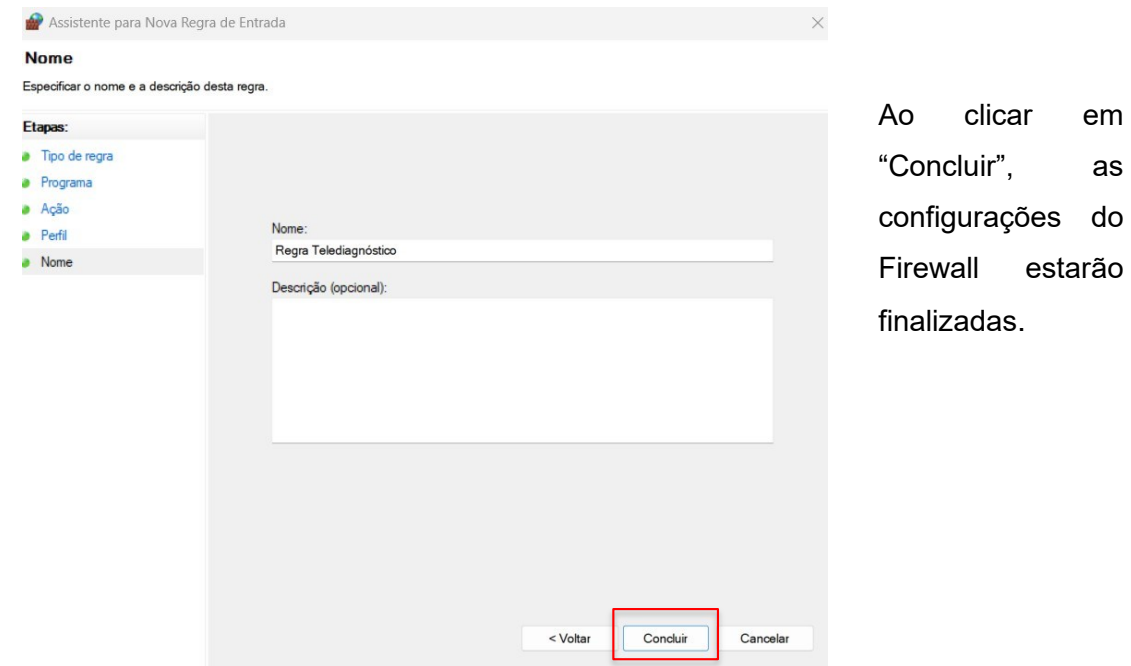

## 3 CONFIGURAÇÕES DO ELETROCARDIÓGRAFO

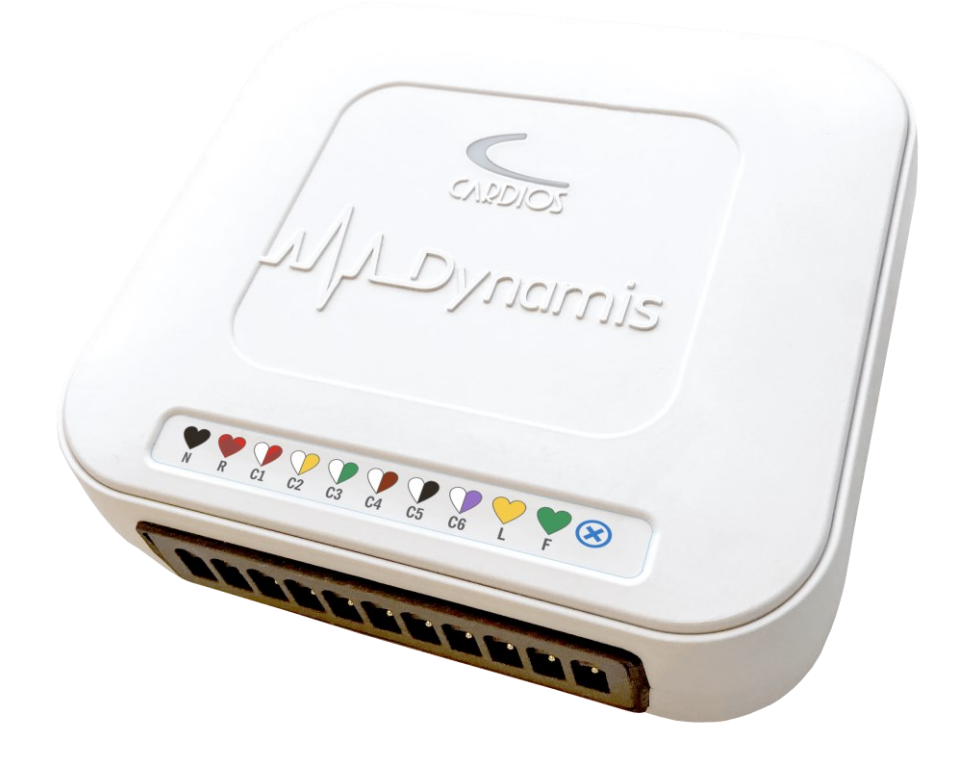

#### 3.1 Download e Instalação

a. Selecionar o link de acesso aos arquivos para download: https://telessaude.hc.ufmg.br/servicos/central-de-downloads/

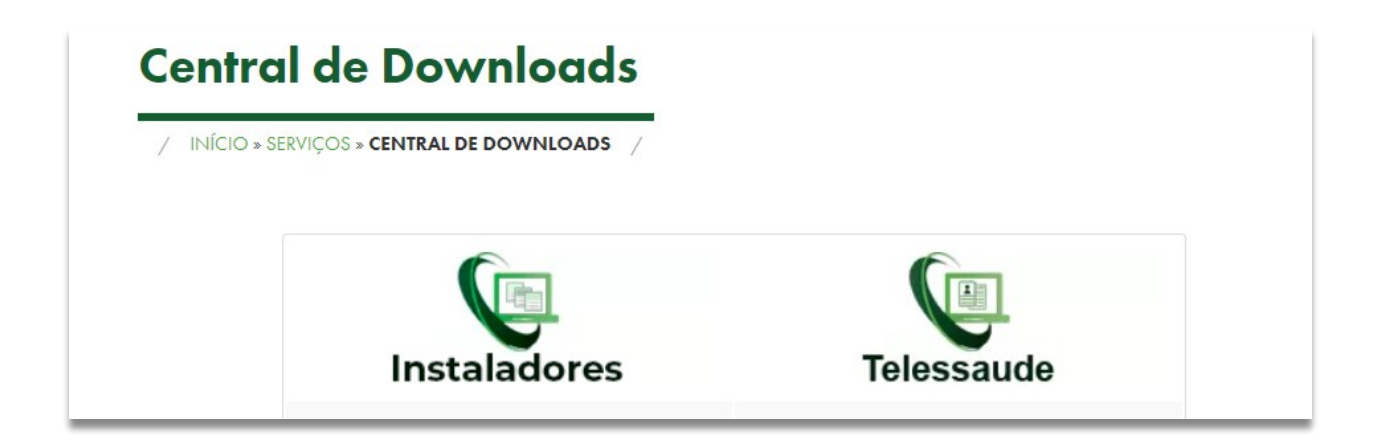

b. Selecione o arquivo que deseja baixar, referente ao instalador do Dynamis ECG.

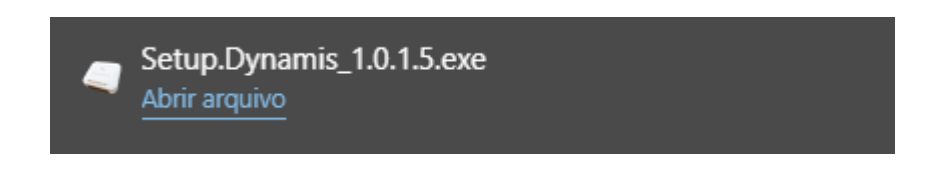

- c. Ao executar o programa, aparecerá a janela de Instalador.
- d. Clique em "Próximo" e, em seguida, concorde com os termos de licença.
- e. Ao selecionar a opção "Instalar", o processo será realizado e o software estará instalado na máquina.

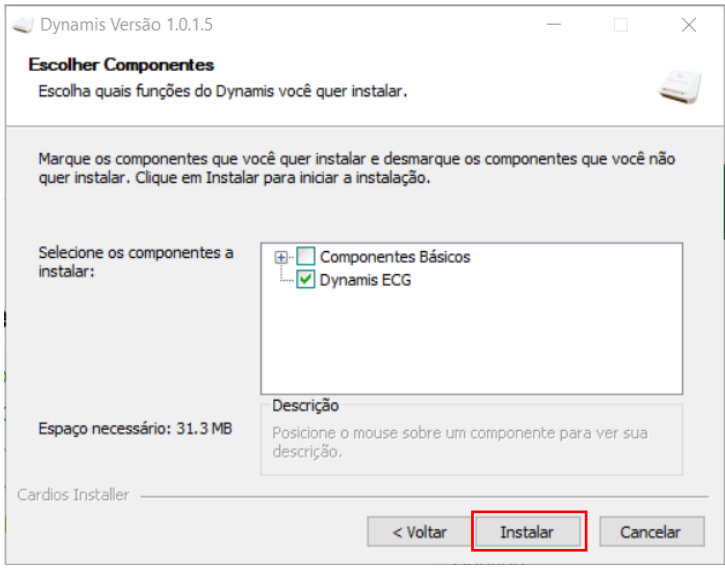

- f. Logo após, clique em "Concluir".
- g. Conecte o aparelho ECG na porta USB do computador para que o programa seja iniciado, sem qualquer mensagem de erro.
- h. Execute o programa que estará na "Área de Trabalho" do computador com o nome "Dynamis". A página a seguir deverá ser visualizada.

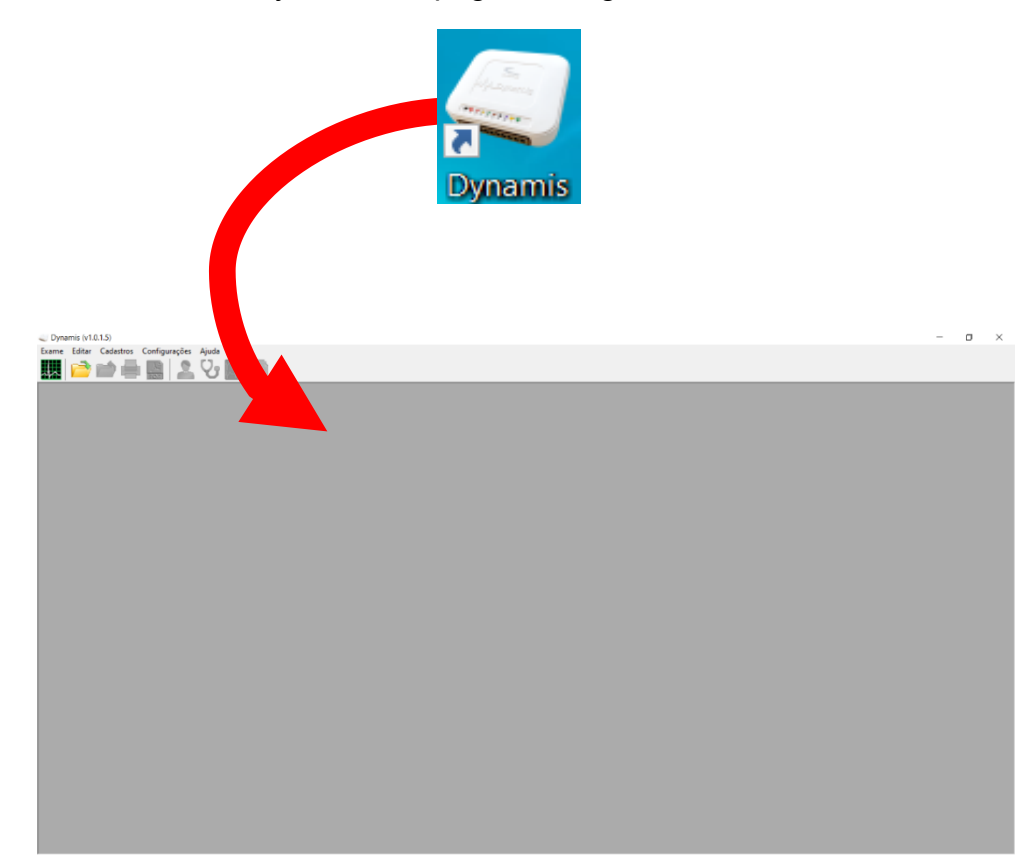

i. Execute o 'Telediagnóstico". A seguir, a página de login deverá ser visualizada.

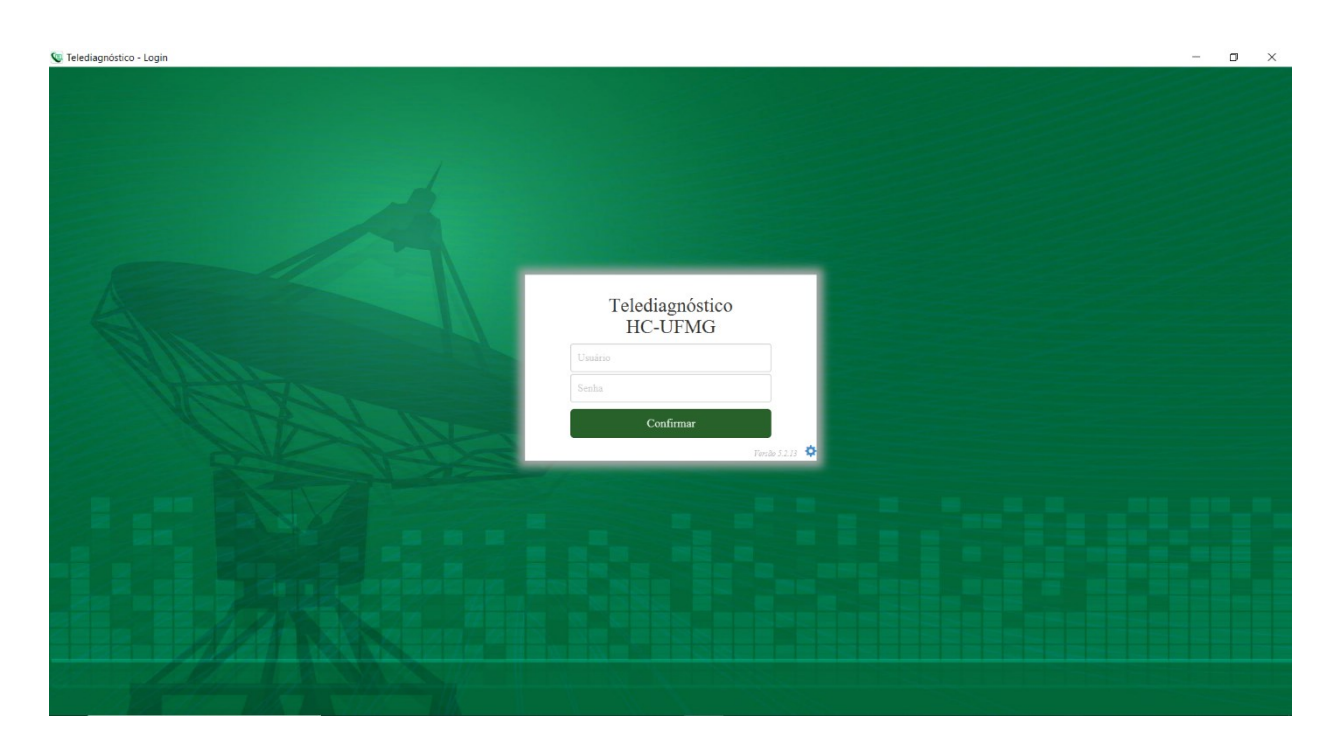

j. Na tela do "Telediagnóstico", selecione **FTP** no campo "Modo de recebimentodo traçado".

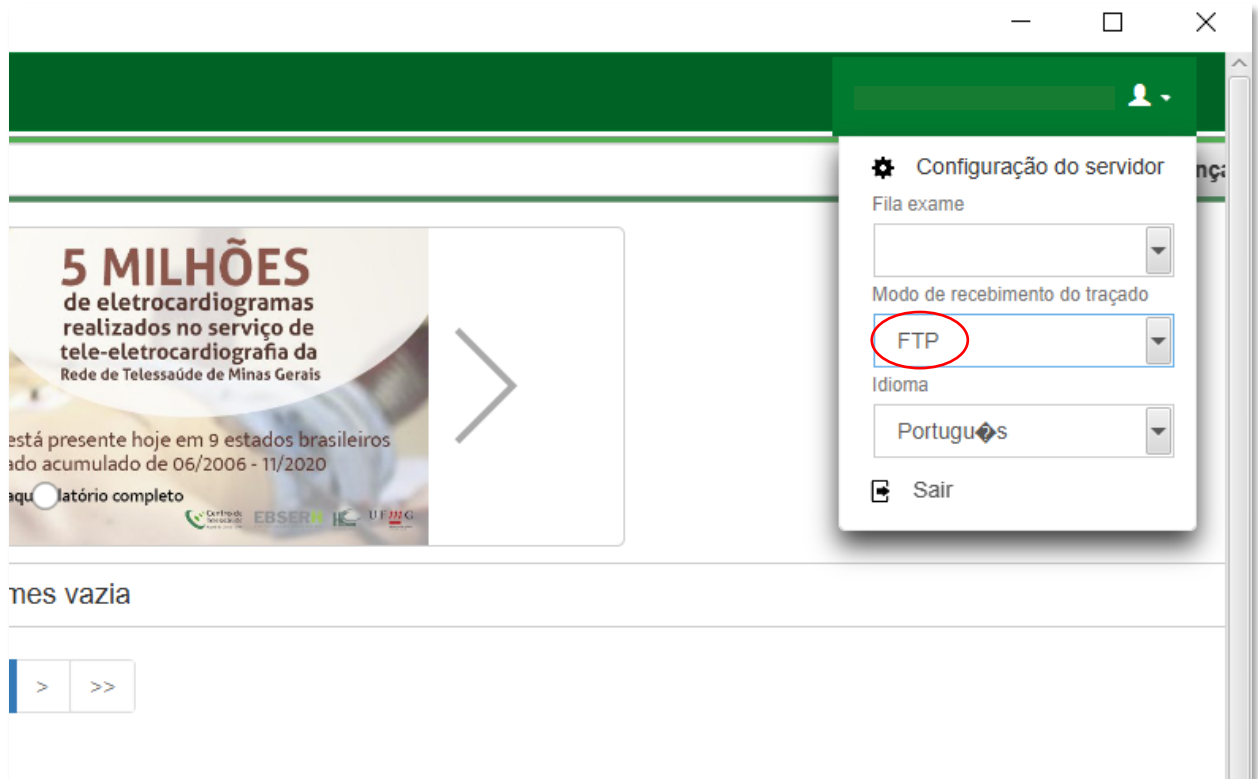

k. Realize uma simulação de um exame para terminar a configuração do equipamento. Crie um paciente com o nome **TESTE** para realizar esse procedimento. E, na opção "Enviar para central de exames," marque como NÃO. Em seguida, clique em "Próximo" até chegar à página de "Receber os exames".

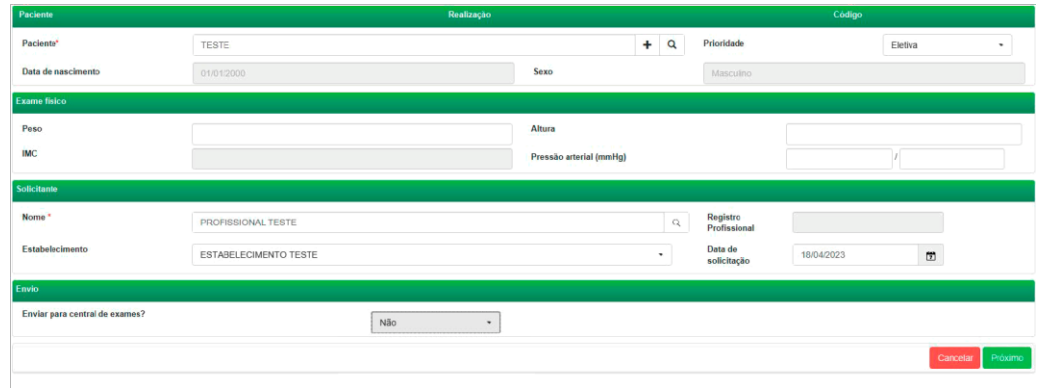

l. A imagem a seguir é a última tela do "Telediagnóstico".

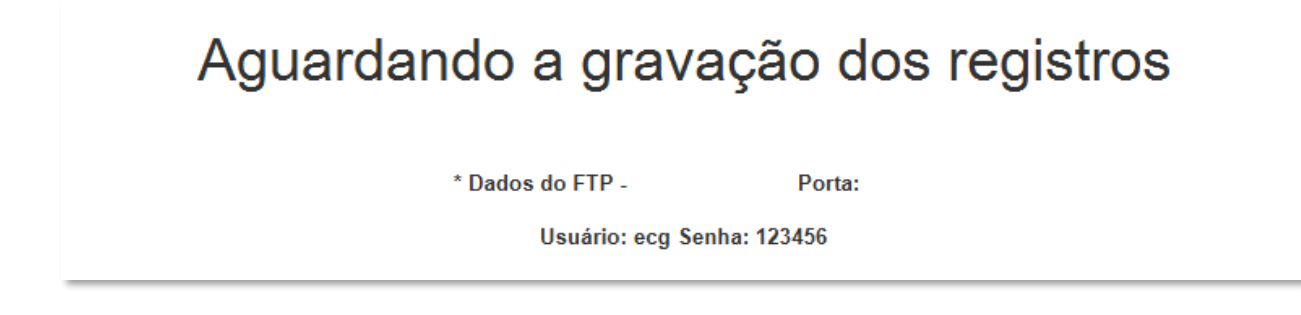

- m. Ao chegar nessa página, deve-se configurar o caminho de envio de exames do software Dynamis para o sistema do Telessaúde.
- n. No software do Dynamis, clique no campo "Configurações". Logo em seguida, desmarque a opção "Impressão automática".

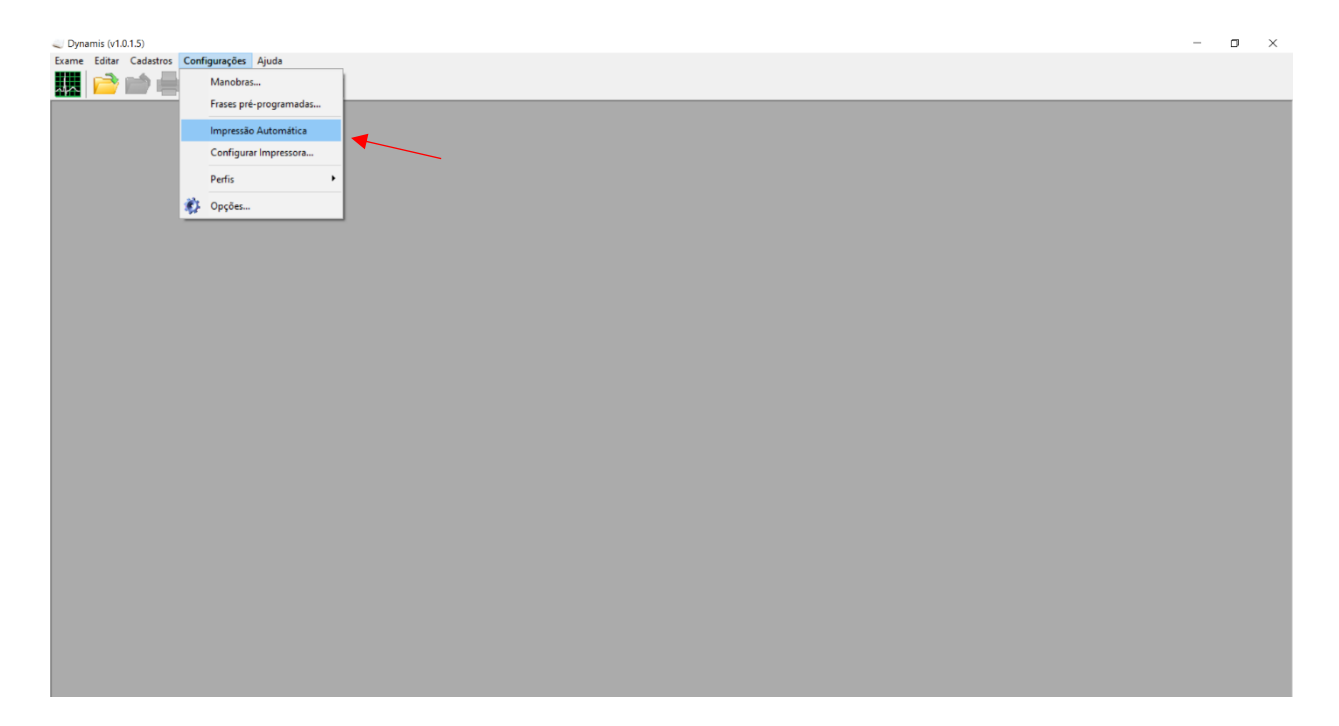

o. Nessa mesma aba, selecione "Opções".

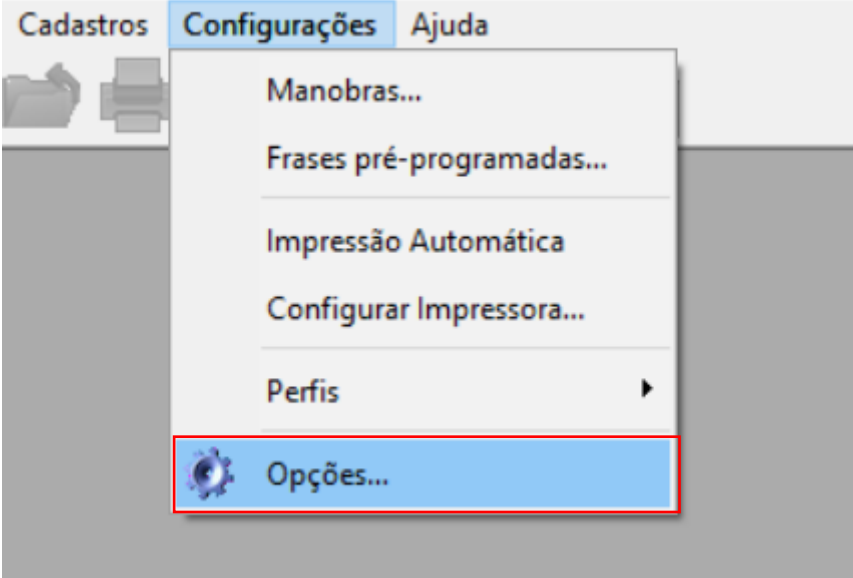

- p. Na aba "Internet/Pastas", dentro de Pasta de Laudos CardioNet, selecione aquela em que serão exportados os exames e marque a caixa "Exportar automaticamente". Esse caminho tende a ser padrão em todas as máquinas: C:\TeIediagnostico\app\tracado\_ecg.
- q. Após todas as configurações, clique no botão "Salvar".

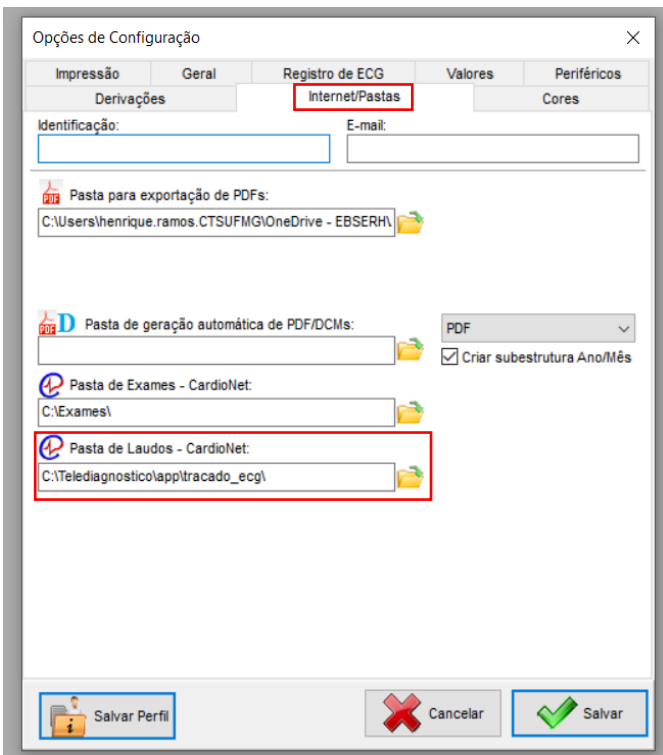

r. Para realizar o exame do paciente, há a necessidade de cadastrá-lo novamente. Basta clicar no botão "Novo Eletrocardiograma".

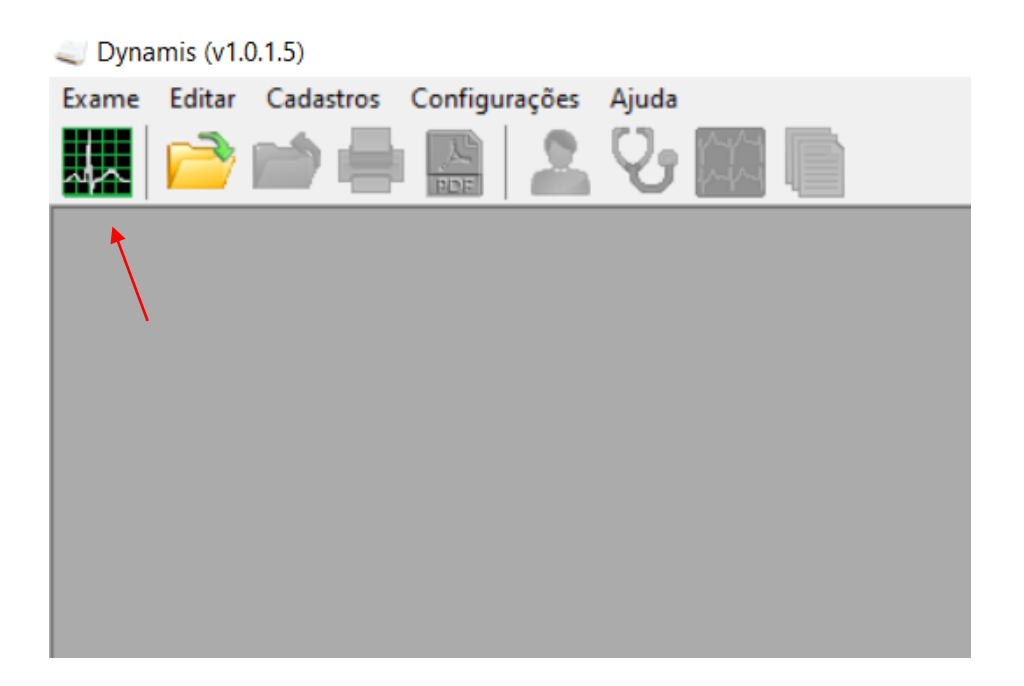

s. Uma nova tela se abrirá, sendo possível visualizar a leitura dos traçados e demais informações. Para prosseguir, deve-se localizar o botão "Registrar sinal" no lado direito. Selecione-o para realizar o cadastro do paciente.

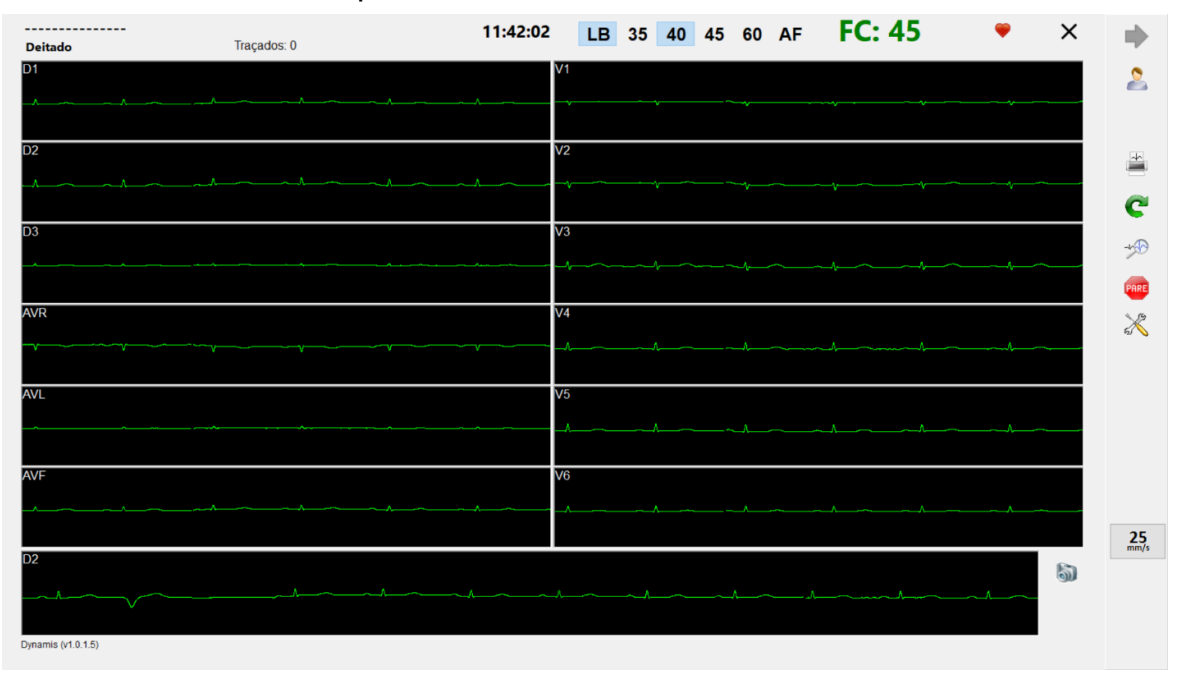

t. A tela a seguir deverá ser visualizada. É necessário criar o registro de um novo paciente ou associá-lo a um paciente já existente na lista escolhendo a opção "Novo Exame".

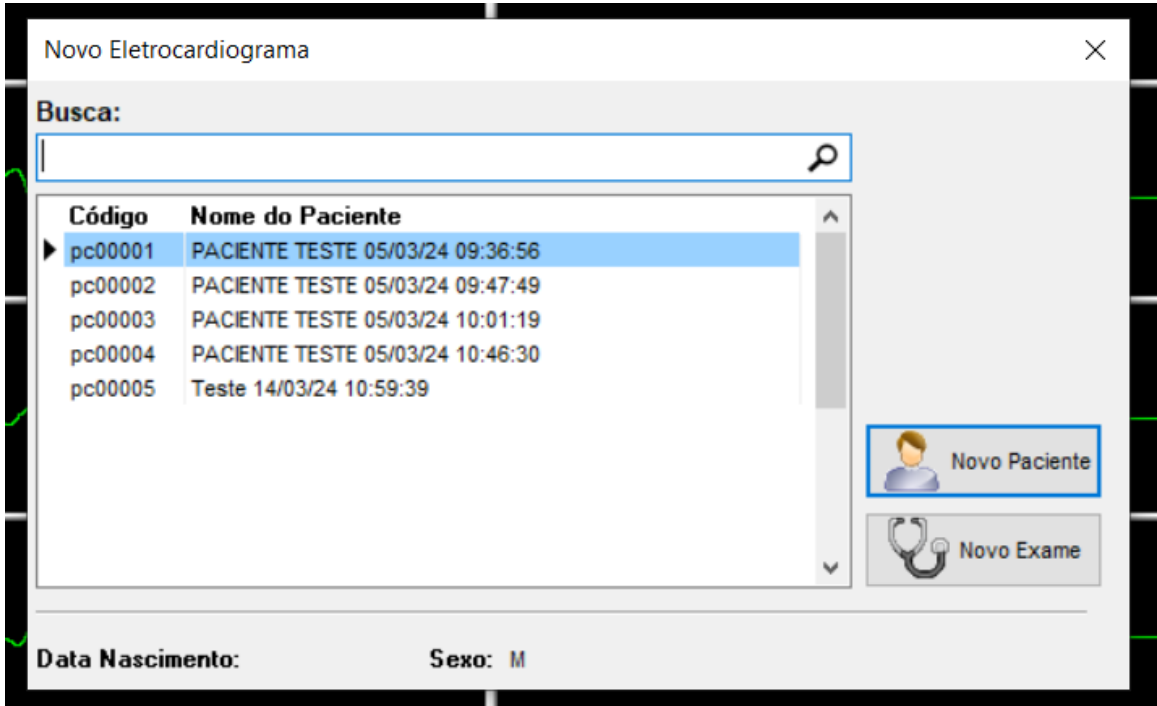

Você realizará o exame somente quando realizar um desses processos

u. Para exemplificação, a imagem abaixo ilustra a tela exibida após optar pelo botão "Novo Paciente". Somente os dados de nome e sobrenome do paciente são campos obrigatórios no formulário. Os demais são opcionais.

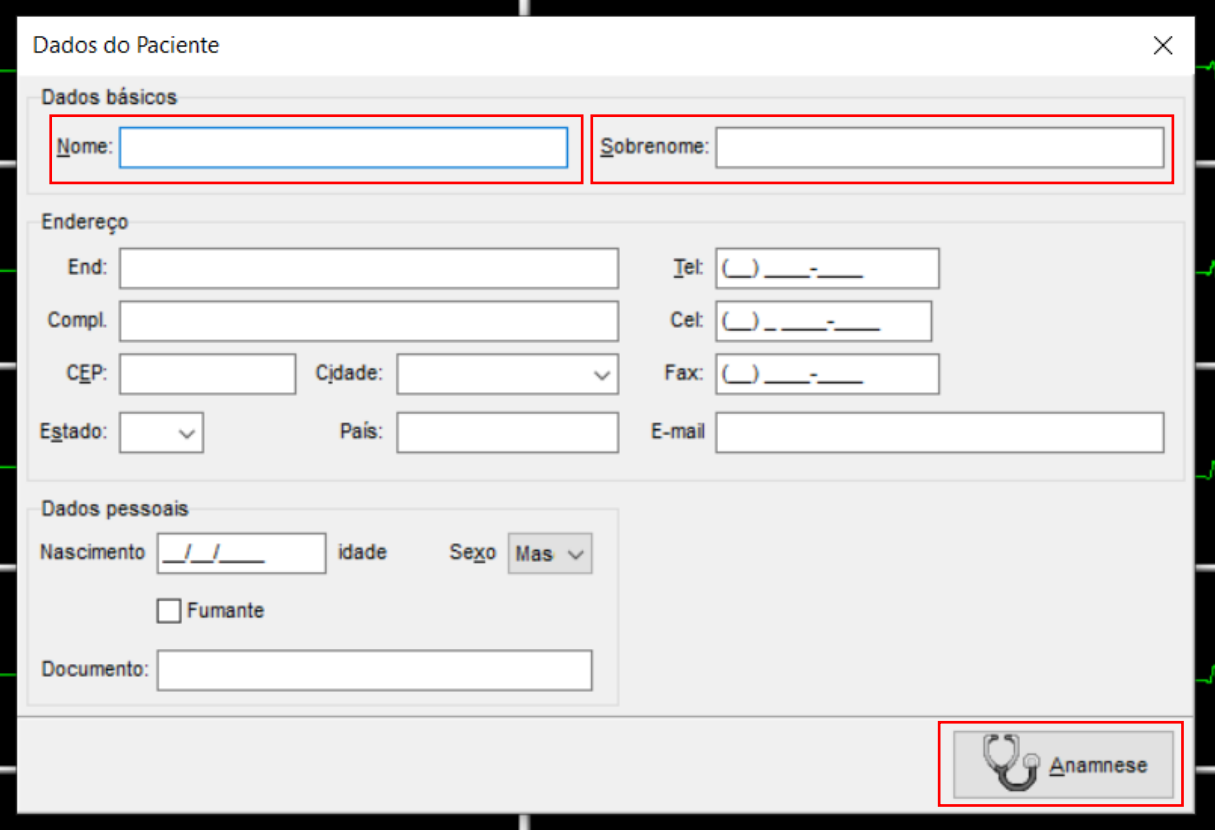

Após preencher as informações do paciente, basta clicar em "Anamnese" e, logo em seguida, em "Gravar", para visualizar o traçado novamente.

- v. Após estabilidade do traçado, ou seja, sem nenhuma interferência nos eletrodos, basta clicar novamente em "Registrar o sinal" ou apertar a tecla "F3" do teclado para capturar o traçado.
- w. Realizado o registro do sinal, clique no botão "Pare" para interromper a captura dos dados. Selecione a opção "Sim".

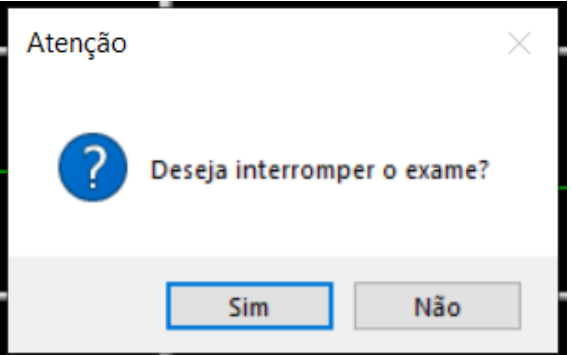

x. Sendo assim, a tela de emissão de laudos será exibida. É necessário selecionar novamente o botão "Pare" para ser direcionado à página de menu inicial do software.

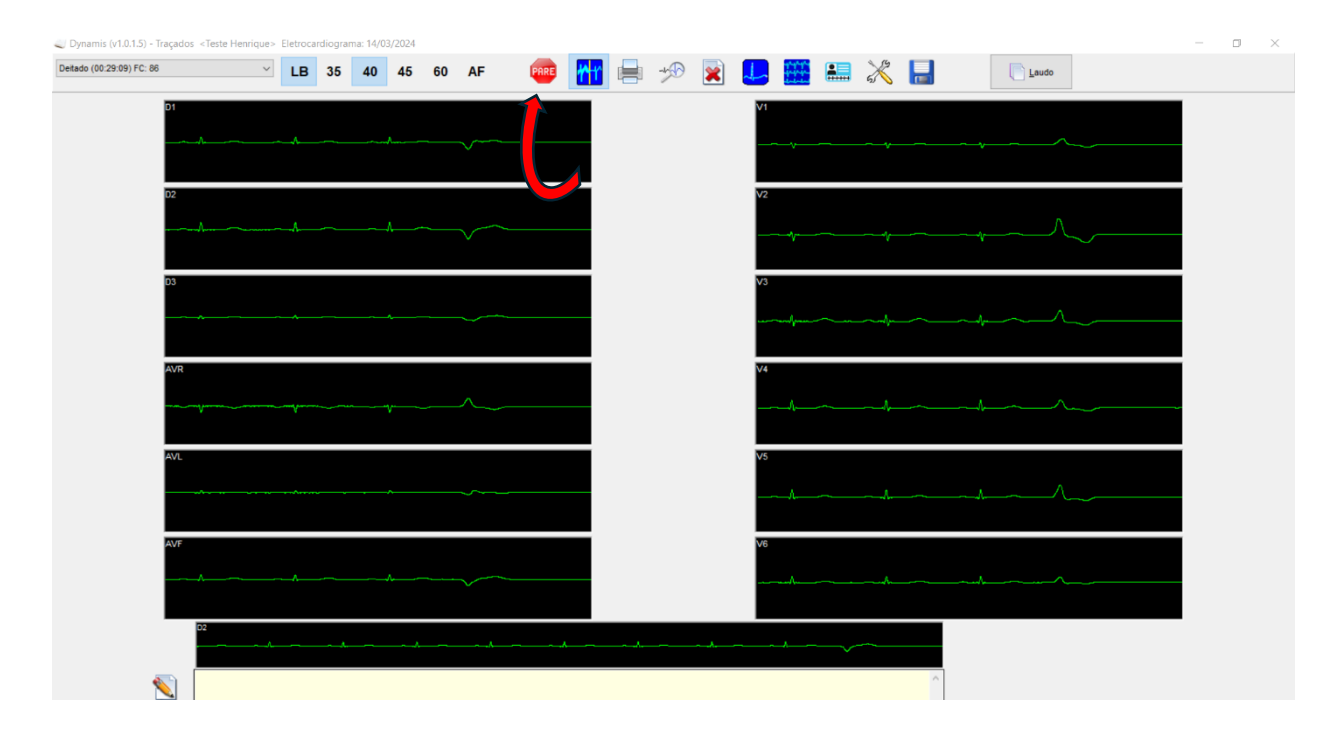

y. Será, então, carregada uma listagem com todos os exames realizados daquele paciente que deverão ser enviados ao sistema de "Telediagnóstico".

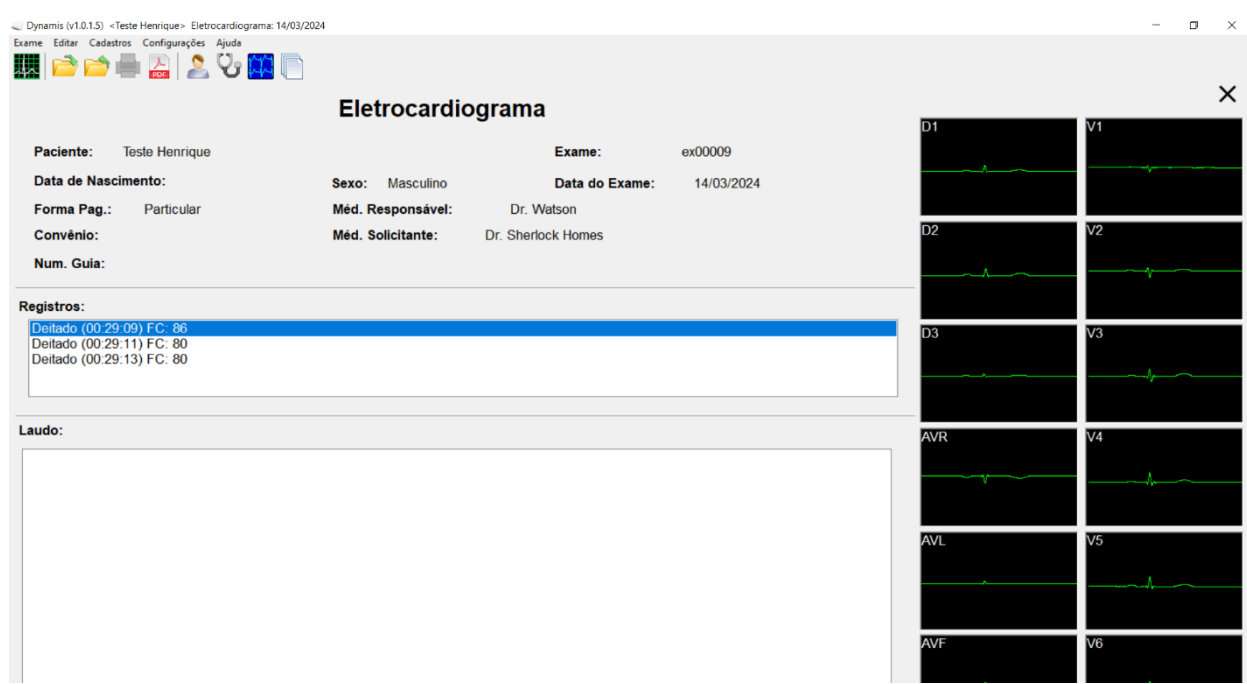

z. Selecione a aba "Exame" na barra superior. Em seguida, a opção "Exportar". Por último, selecione o formato do exame "aECG XML FDA".

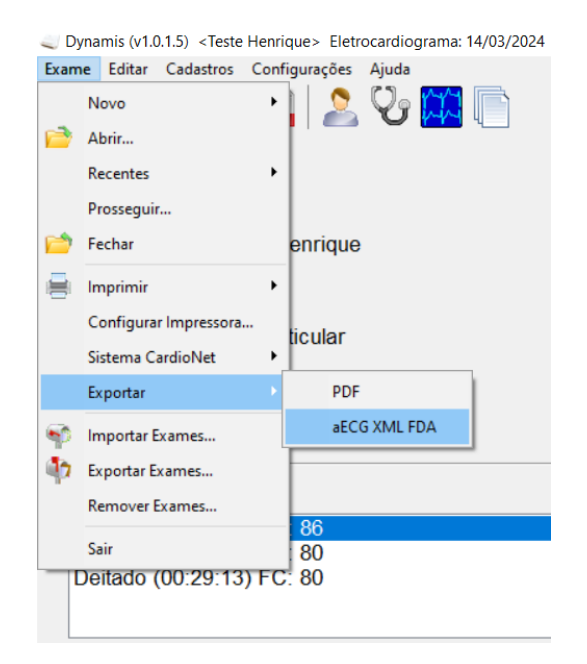

Ao seguir todos os passos, uma mensagem confirmando a pasta escolhida para registro dos exames será exibida. Caso o endereço esteja correto, selecione "Sim". Para aqueles casos em que houver necessidade de alteração, escolha a opção "Não".

Ao confirmar a pasta correta, os exames serão exportados para o sistema de Telediagnóstico e aparecerão conforme a seguir, na tela que estava em espera.

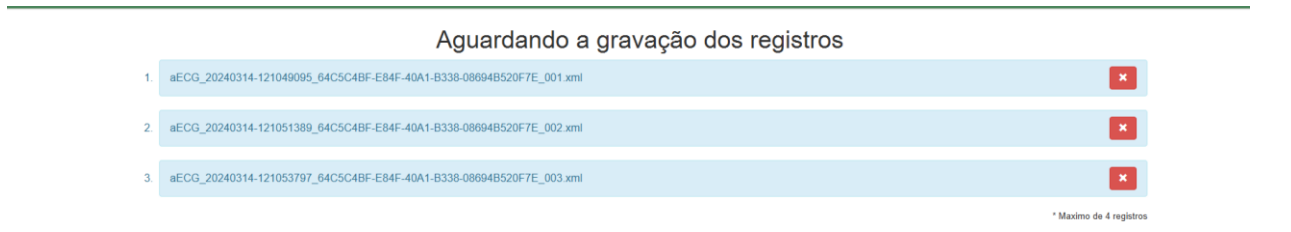

O software do Dynamis EGG deverá ficar aberto, caso um exame de outro paciente tiver que ser realizado a seguir. Caso contrário, deverá ser fechado. Após o término, clique em "Finalizar" no "Telediagnóstico". Dessa forma, o exame será enviado para a central de laudos.

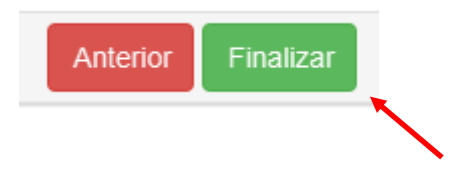

### 4 CONCLUSÃO

Espera-se que, ao término das instruções, o aparelho Dynamis ECG envie os exames de eletrocardiograma com qualidade para o sistema de Telediagnóstico para que possam ser laudados e, posteriormente, acompanhados pela equipe assistencial.

### **Contatos**

Suporte técnico Telessaúde:

**Corporativo:** (31) 9 9875-1349 **E-mail:** ihelp.telessaude@gmail.com **Site:** https://telessaude.hc.ufmg.br/servicos/treinamento/